## **Manual Registro Oficina Virtual y casos de Certificado IP para Plan Renove**

Los clientes pueden conseguir en la Oficina Virtual de Madrileña Red de Gas un certificado válido para el Plan Renove

1) Para entrar en la Oficina Virtual deben seguir el siguiente enlace e introducir sus datos de acceso:

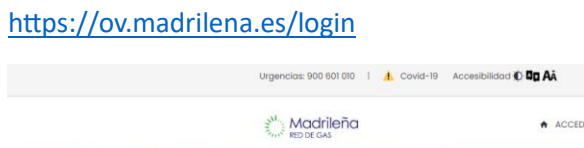

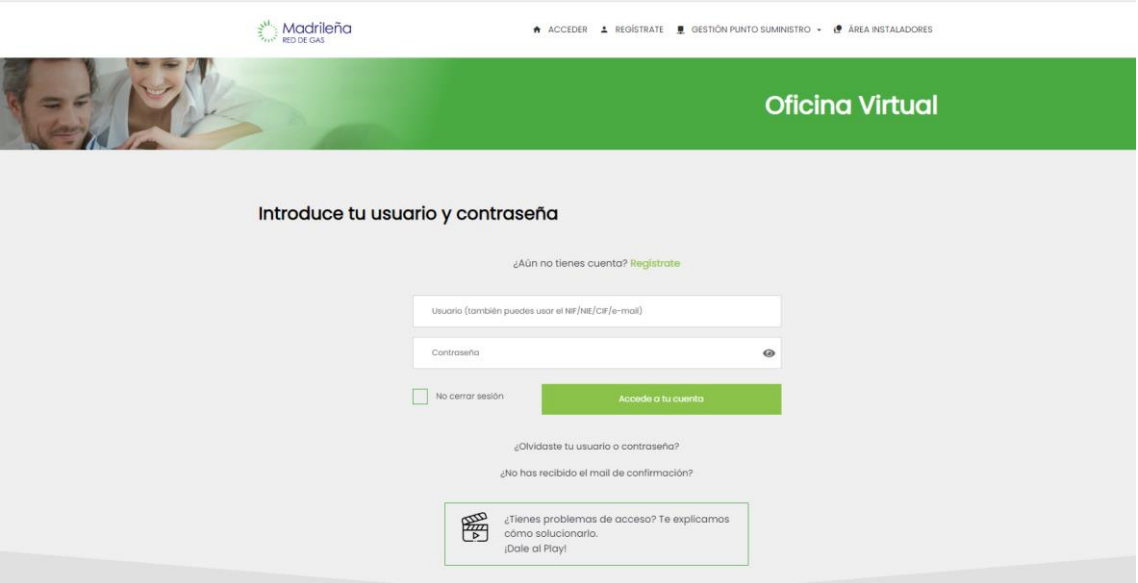

En el caso de no estar registrados, podrán pulsar en la opción "Regístrate"

Al pulsar en regístrate, deberán introducir su DNI (el del titular), y el nº de CUPS

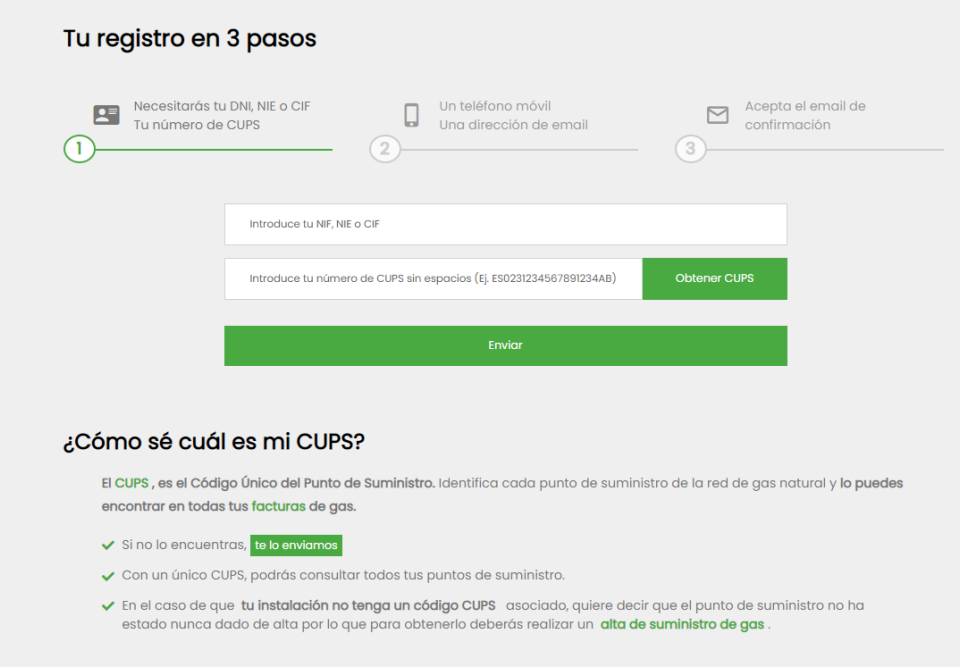

Una vez cumplimentados ambos apartados, pulsarán en Enviar, y les aparecerá una nueva pantalla en el que tendrán que cumplimentar de manera obligatoria, el número de teléfono móvil, el correo electrónico y el usuario y contraseña, además de aceptar las bases de registro

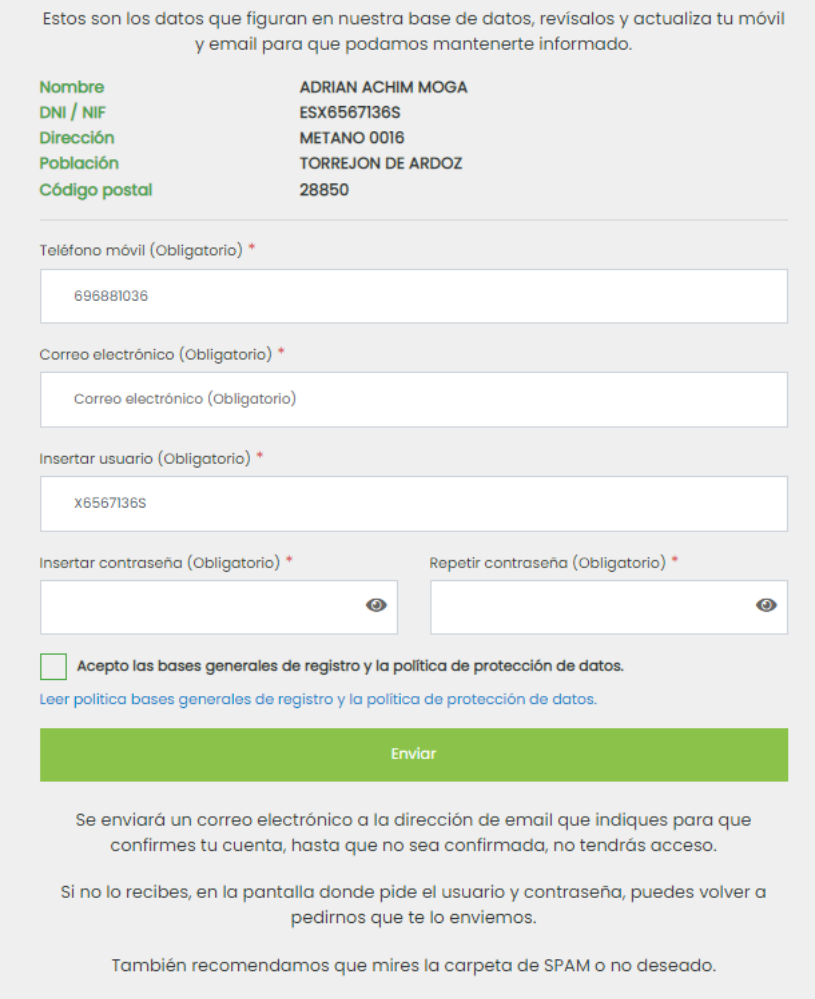

Una vez pulsado en Enviar, el cliente recibirá un email para confirmar su cuenta, y una vez lo confirme, ya podrá iniciar sesión desde el enlace anteriormente mencionado:

<https://ov.madrilena.es/login>

2) Una vez acceda el cliente a la Oficina Virtual, puede ver el estado de su inspección periódica tanto en el apartado "Situación global" como "Inspección Periódica"

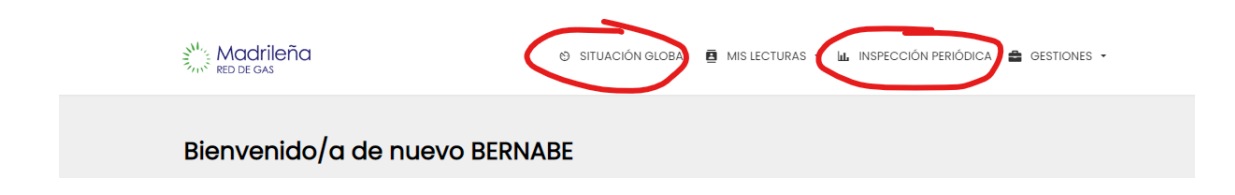

Abajo aparecerá la opción de descargar el certificado de IP (válido para el plan Renove)

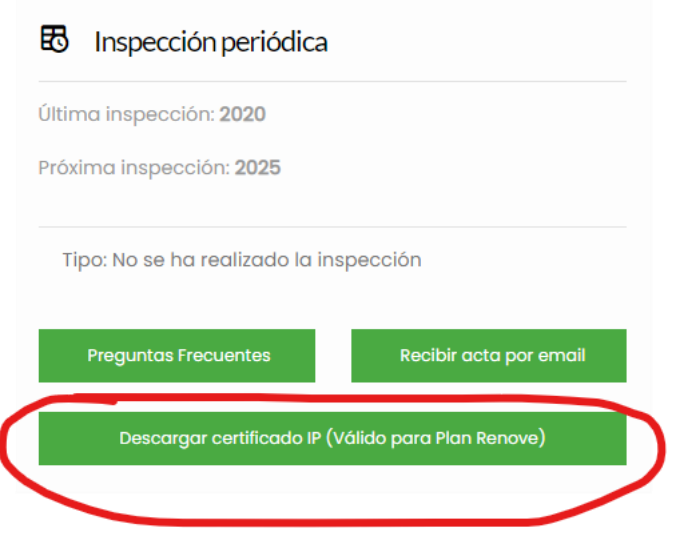

Dicho certificado puede ofrecer las siguientes informaciones:

- a) Ante una Inspección realizada sin defectos (o con defectos pero habiéndonos enviado correctamente el JCA) en los últimos 5 años, aparecerá como que la tiene en vigor
- b) Ante una inspección realizada con defectos en los últimos 5 años pero con el JCA aún pendiente de que nos llegue a MRG, aparecerá en vigor pero con la coletilla de que aún no nos consta que haya reparado los defectos

Al cliente se le puede guiar para que nos envíe el JCA desde la misma oficina virtual. En el apartado Inspección Periódica en los casos donde tenga el JCA pendiente de enviar, aparecerá de la siguiente manera:

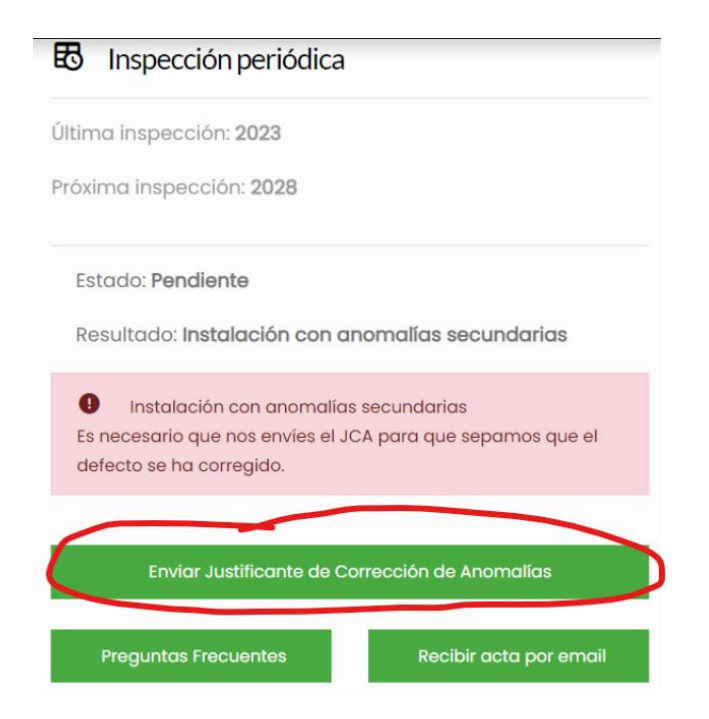

El cliente, si pulsa en Enviar JCA, le aparecerá una nueva pantalla donde podrá descargar la plantilla JCA que debe cumplimentarle el instalador que le repare el defecto, y podrá adjuntarlo desde aquí. Otra opción es que sea el mismo instalador quién lo envíe a través de nuestra web htip.madrilena.es

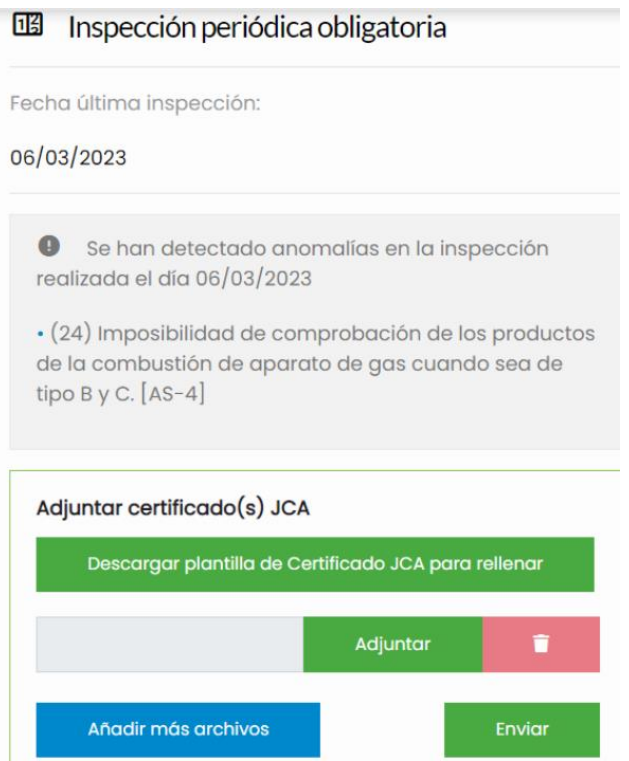

i,

Si el cliente necesita encontrar algún instalador por su zona, puede entrar en <https://madrilena.es/instaladores> y poniendo en el buscador su Código Postal, le saldrán instaladores de su zona

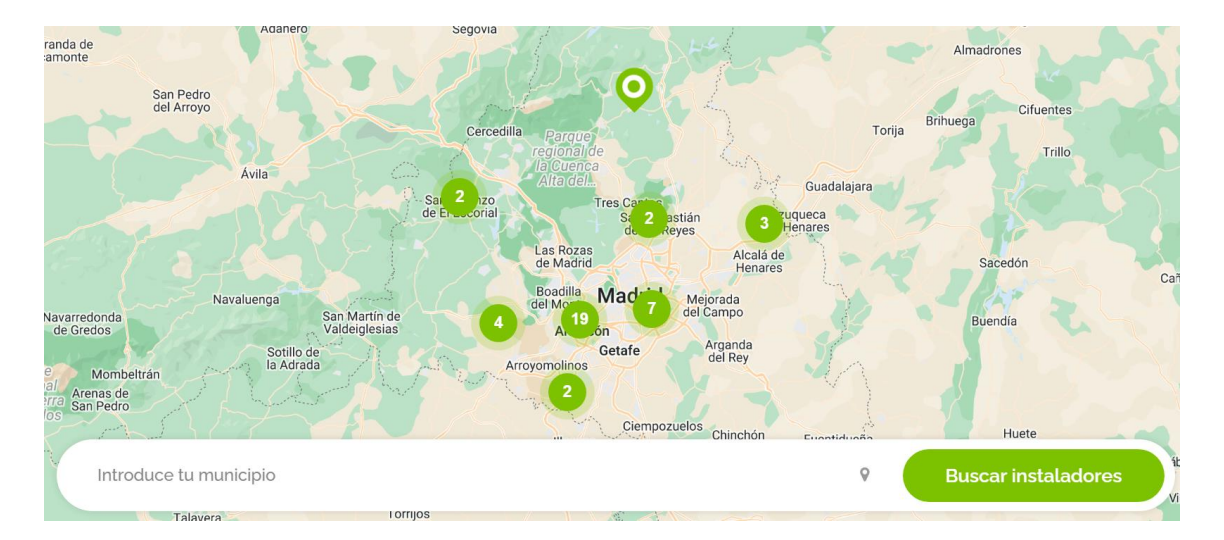

c) En los casos en los que el cliente tenga su última Inspección realizada hace más de 5 años, aparecerá como que NO la tiene en vigor en amarillo, en amarillo (ver foto) y con la opción de poder solicitarla

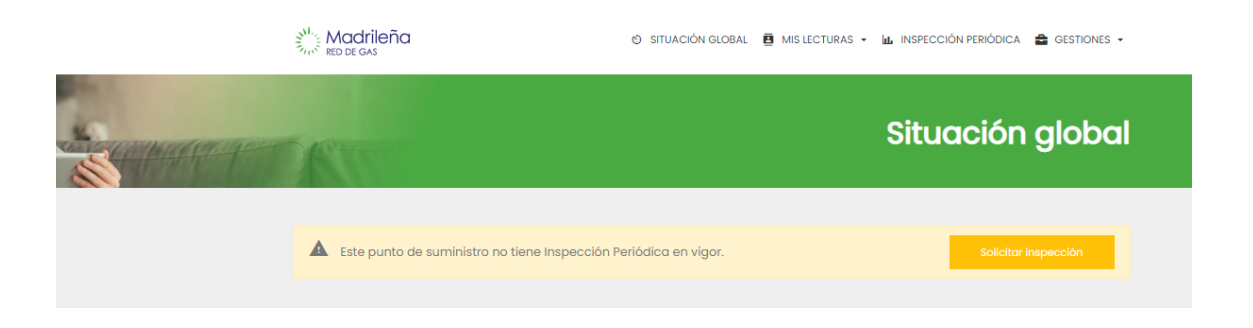

Al pulsar en Solicitar Inspección, se generará una orden de trabajo, y el cliente puede entrar en el apartado Gestiones del menú y solicitar una cita para dicha Inspección

Pulsando en Gestiones-Mis citas pendientes, le aparecerán aquellos trabajos pendientes de realizar

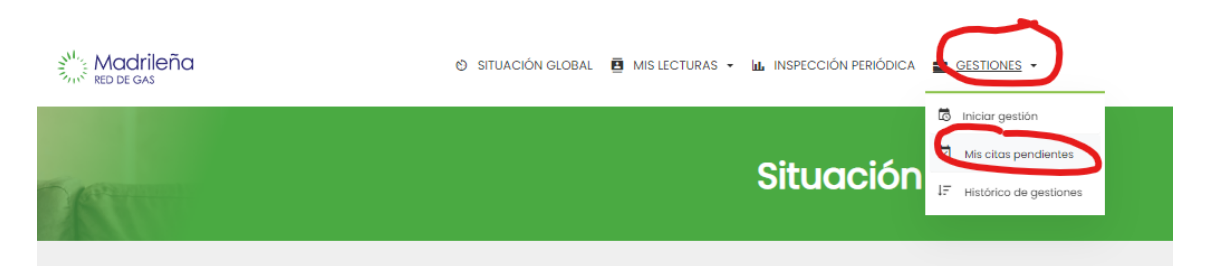

Y pulsando en programar Cita, podrá acceder al calendario y elegir una cita entre las disponibles

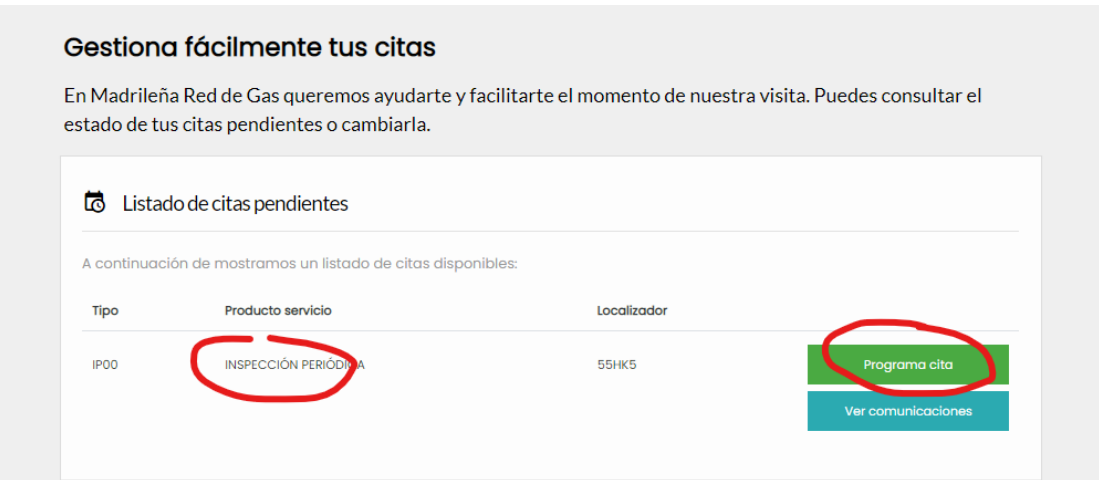

Seleccionando la franja horaria deseada y pulsando en confirmar selección, la cita quedará concertada

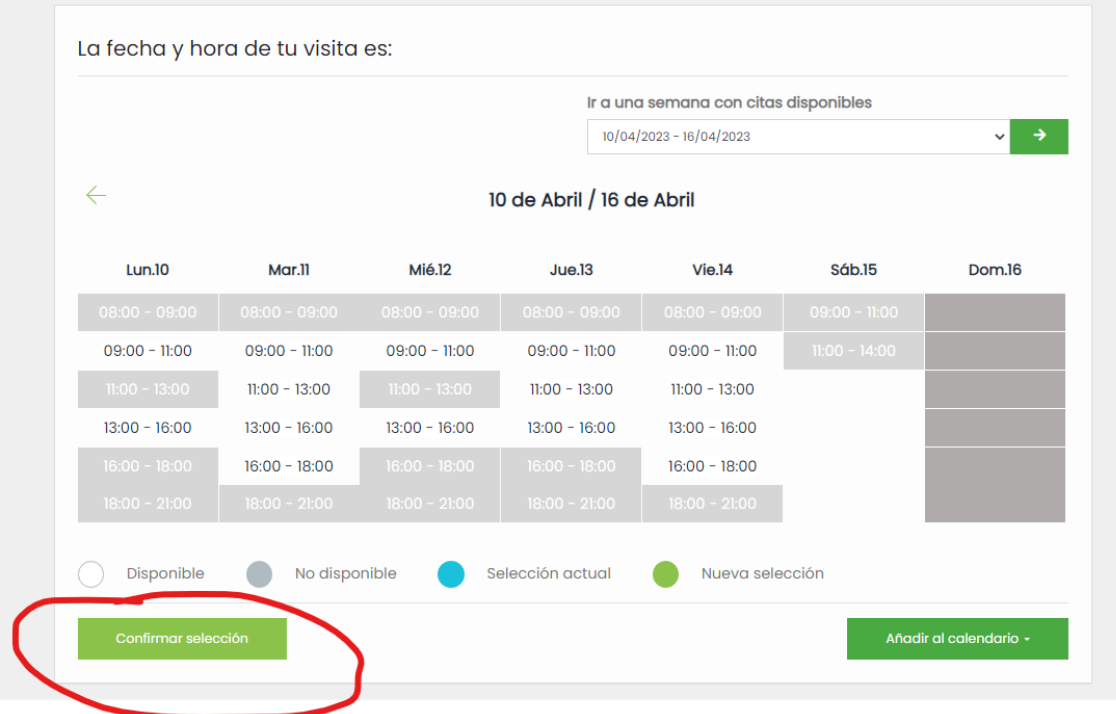

Como último paso le saldrá un pop up para confirmar sus datos de contacto

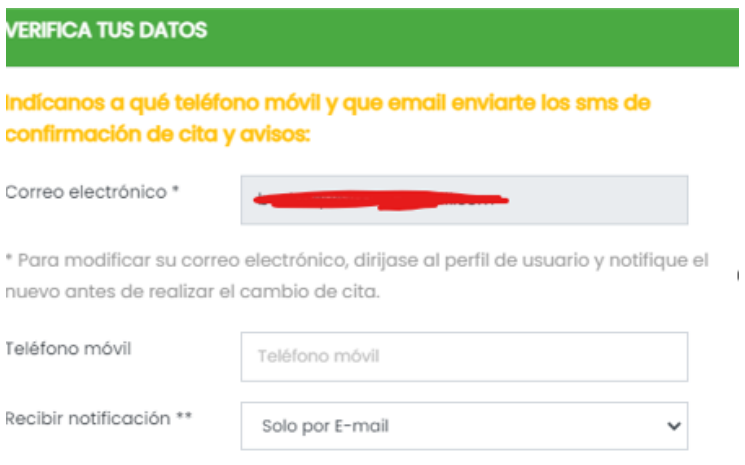

\*\* Solo aplica a la notificación que recibirás informando de este cambio de cita.